## 1.利用者登録 ■南魚沼市から送られてきた接種券を用意します。 ■下記のQRコードかURLから予約サイトにアクセスし、利用者登録を行うためのURLを受信す るメールアドレスを入力します。 ■メールで送られてきたURLにアクセスし、利用者情報を入力します。 (※1)メールが届かない場合はminamiuonuma@reams-reservesys.infoからの受信を許可し てください。メールの設定については、各携帯電話会社にお問い合わせください (※2)利用者登録のパスワードは英大文字、英小文字、数字、記号がすべて混在した10文字以 上になるように設定してください。記号に「−」「∼リ「<sup>≠ルダ ィコ−ル 左角かっこ</sup> は使えません 2.予約登録 ■QRコードかURLから予約サイトにアクセスし、利用者登録をしたメールアドレスとパスワード を入力してログインします。 ■予約者を選択し、接種券を確認して「請求先」と「券番号」を入力します。 【接種券イメージ】 # 種 2 : ワクチン接種  $1$  |  $\Box$ 健康県青空市 123456 請求先 請求先:上欄の6桁の番号を入力 **氏 名 | 世康太郎 | 券番号:下欄の番号を入力**  (頭の0は除いて入力できます) 211234560000011231 ■接種会場、日時を選択します。1回目の希望日を予約してください。 (2回目は事務局で予約し、メールで連絡をします。日時は、1回目の接種から3週間後となり ます) (例) 第1接種センター 1回目:8月16日㈪ 10:30 ~ 11:00 第1接種センター 2回目:9月6日(月) 10:30~11:00

## 利用者登録・予約サイトへのアクセス

左のQRコードからアクセスするか、下記のURLからアクセスしてください。 https://reams-reservesys.info/hy15226user/Login?jigyoid=1

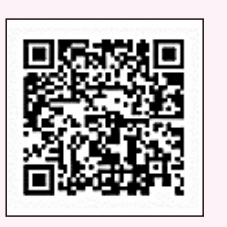

※詳しくは、市ウェブサイト(「予約サイト利用マニュアル」で検索)をご覧ください

## 集団接種の電話での予約とキャンセル

 南魚沼市新型コロナワクチンコールセンター(☎788・0765)で受け付けています。 **時 8:30 ~ 17:00 (土・日曜日、祝日を除く)**